## **Άνοιγμα Πόρτας - Διαδικασία με βήματα**

## 1. **File** → **New Level** → **Blank Map**

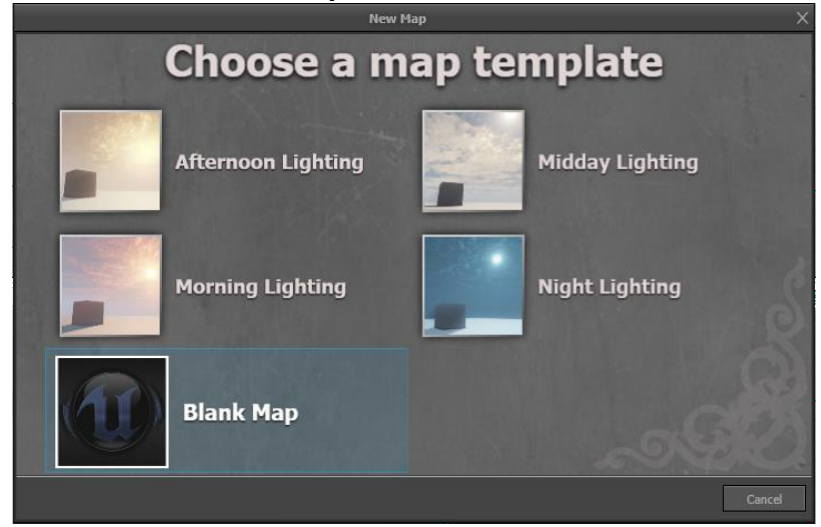

2. Δεξί κλικ στο **Brushes** → **Cube**

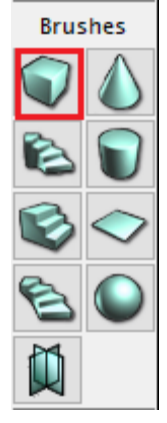

3. Properties X=1024, Y=1024, Z=16 και πατάτε **Build**.

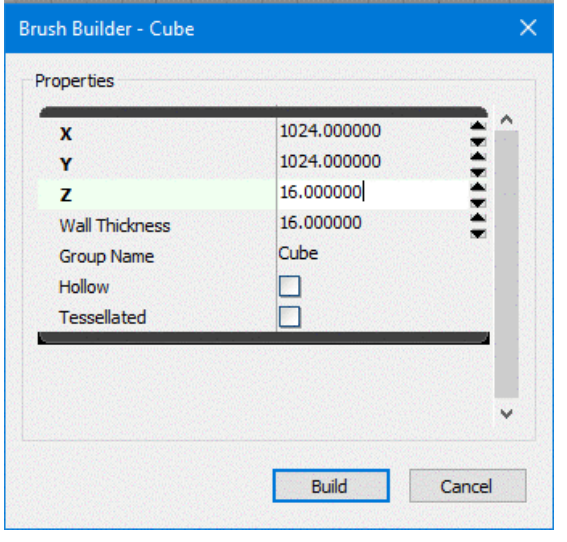

## 4. Μετά πατάω **CSG** → **CSG Add**

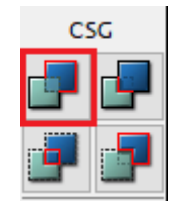

5. Μόλις δημιουργήσαμε το δάπεδο για το level μας.

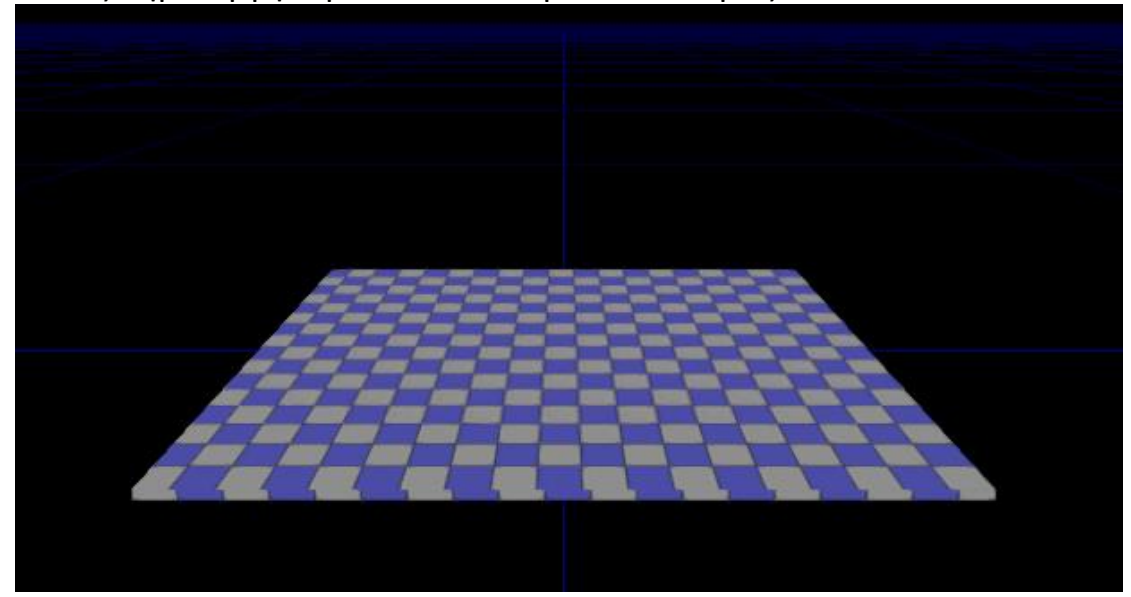

6. Κατά τον ίδιο τρόπο δημιουργούμε 2 οριζόντιους τοίχους (Ενδεικτικά X=50, Y=350, Z=300).

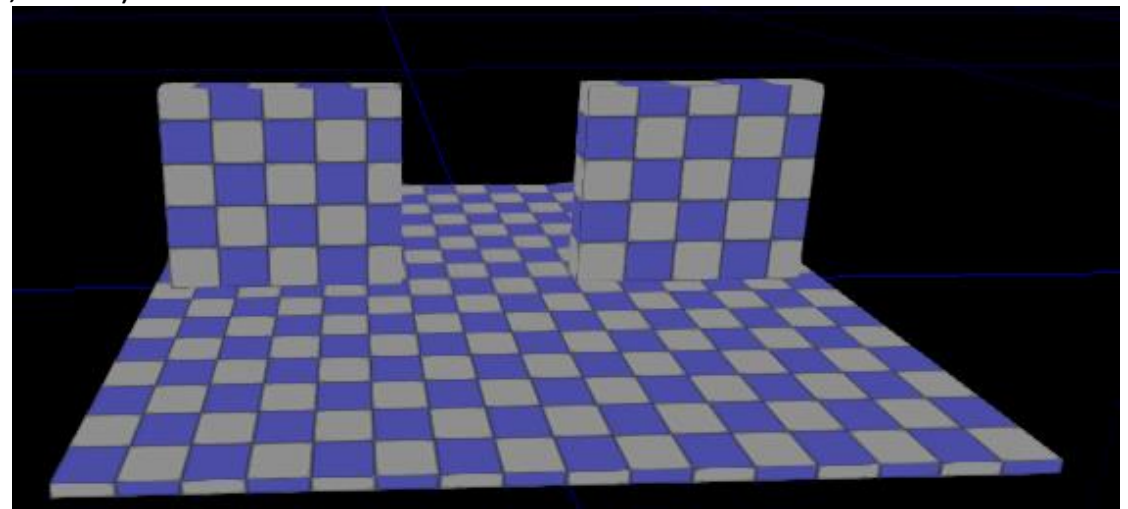

7. **Δεξί κλικ** → **Add Actor** → **Add Light(Point)**. Το σηκώνω να φωτίζει το δάπεδο (Με δεξί κλικ πάνω του και επιλέγοντας PointLight Properties μπορώ να ρυθμίσω το Brightness – Φωτεινότητα).

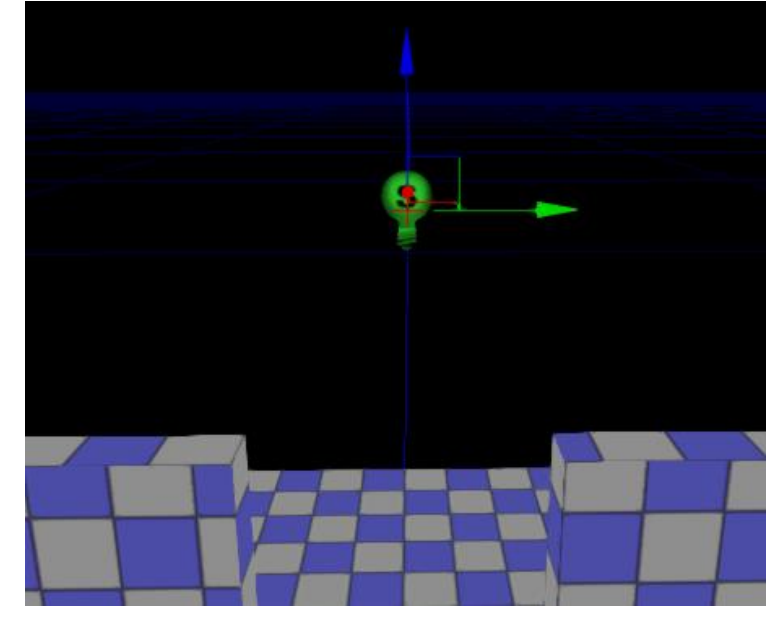

8. Για να δείτε πως φαίνεται ο φωτισμός επιλέξτε στο Perspective Viewport την επιλογή **Lit** (σε περίπτωση που είναι επιλεγμένο το **Unlit**)

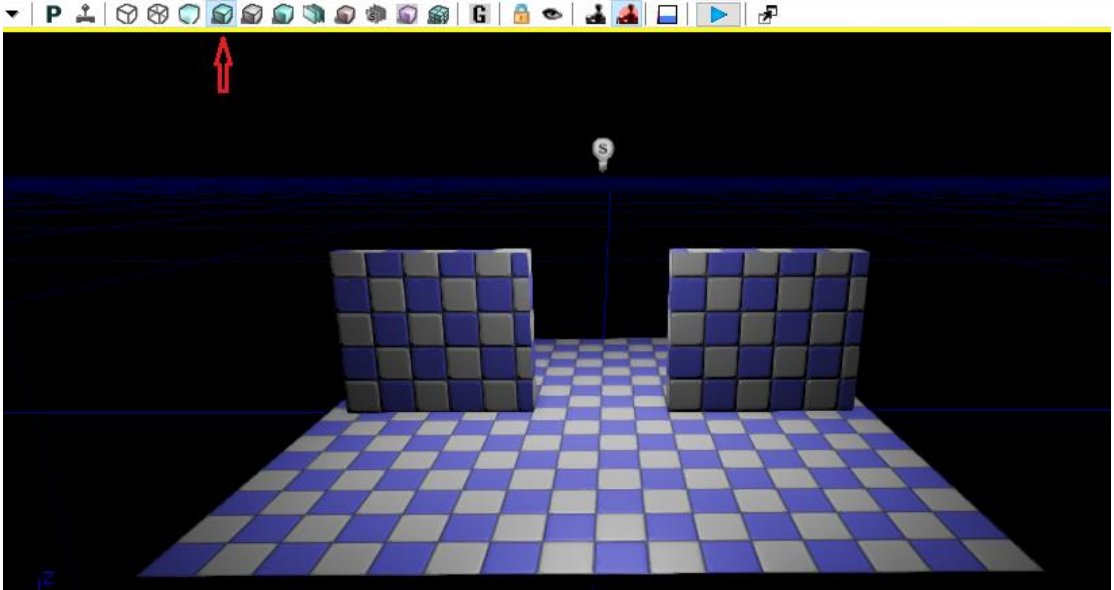

9. Ανοίγουμε τον Content Browser.

10. **All Assets** → **Static Meshes** → επιλέγουμε το **S\_HU\_DECO\_SM\_ChainLink02\_B** ή το κάνουμε αναζήτηση και με Drag 'n' Drop το εισάγουμε στο level μας.<br>Content Browser Actor Classes Levels Scene Layers Documentation

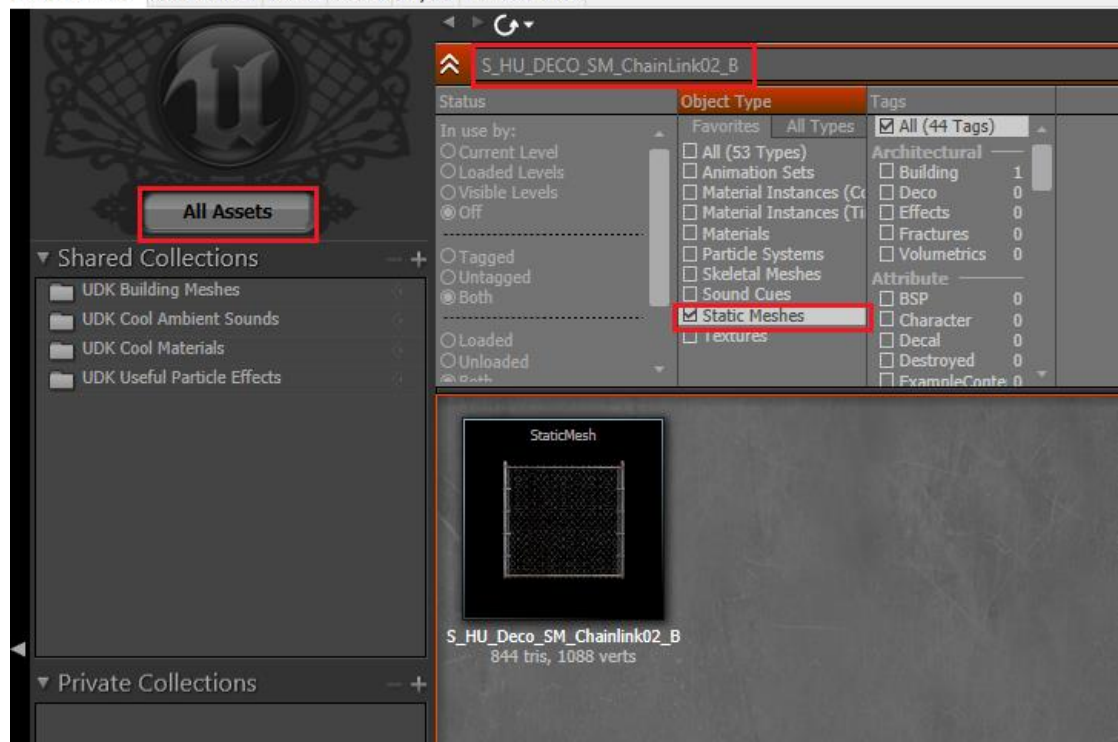

11. Τοποθετήστε το ανάμεσα στους δύο τοίχους, ώστε να λειτουργήσει σαν πόρτα

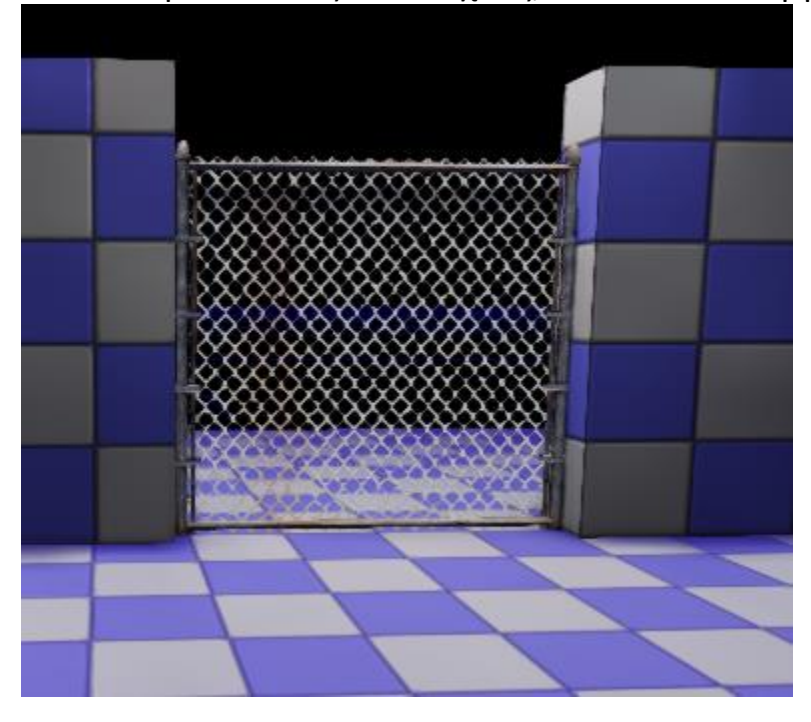

12. Για να μετατρέψω τη πόρτα από static mesh σε dynamic mesh δεξί κλικ πάνω στην πόρτα και **Convert** → **Mover**.

13. Μέσα στο Perspective Viewport κάντε **Δεξί κλικ** → **Add Actor** → **Add Trigger** πριν και μετά την πόρτα. Επίσης επιλέγοντας **Scale** μπορούμε να ανοίξουμε την ακτίνα τους. Την περιοχή δηλαδή που θα έχει εμβέλεια.

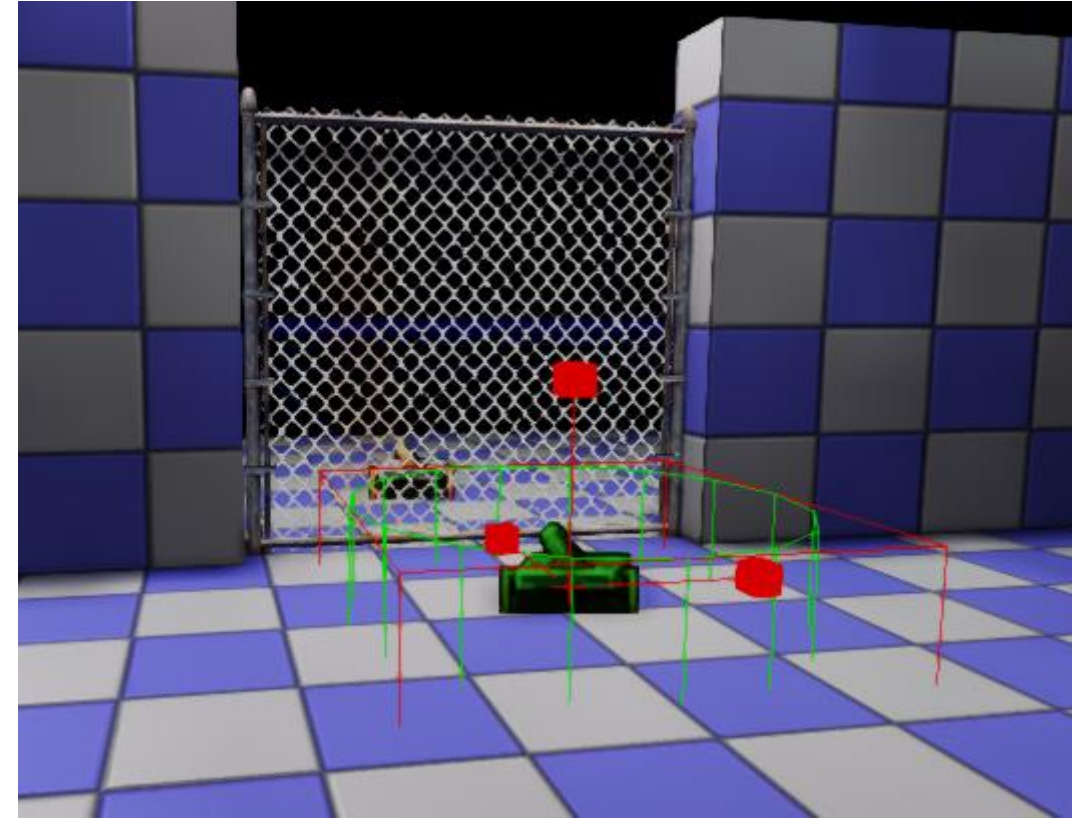

14. Δίπλα από το Content Browser πατάμε το **UnrealKismet**. 

15. Μέσα στο παράθυρο του Kismet κάνουμε **Δεξί κλικ** → **New Matinee**.

16. Επιλέγουμε ένα από τα δύο trigger από το level μας και στο υπάρχων παράθυρο του Kismet κάνουμε **Δεξί κλικ** → **New event Using Trigger\_0** → **Touch**.

17. Ενώνουμε το touched του trigger\_0 με το **Play** του Matinee.

- 18. Κλικ πάλι στο άλλο trigger και **Δεξί κλικ**→**New event Using Trigger\_1**→**Touch**.
- 19. Ενώνουμε το touched του trigger\_1 με το **Reverse** του Matinee.

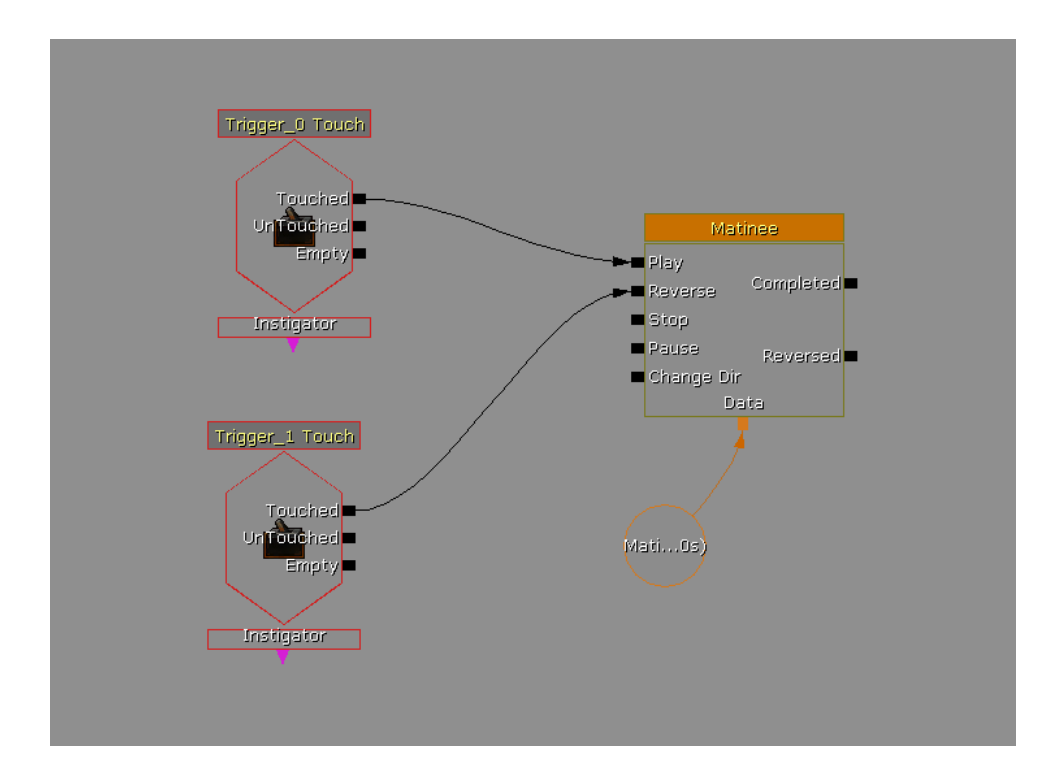

20. Κλείνουμε το παράθυρο και πατάμε το κουμπί δίπλα στο Kismet το **UnrealMatinee**.

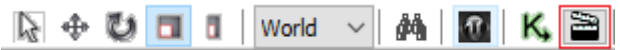

21. Κλικάρουμε την πόρτα και κάνουμε **Δεξί κλικ στο UnrealMatinee** → **Add new empty group**.

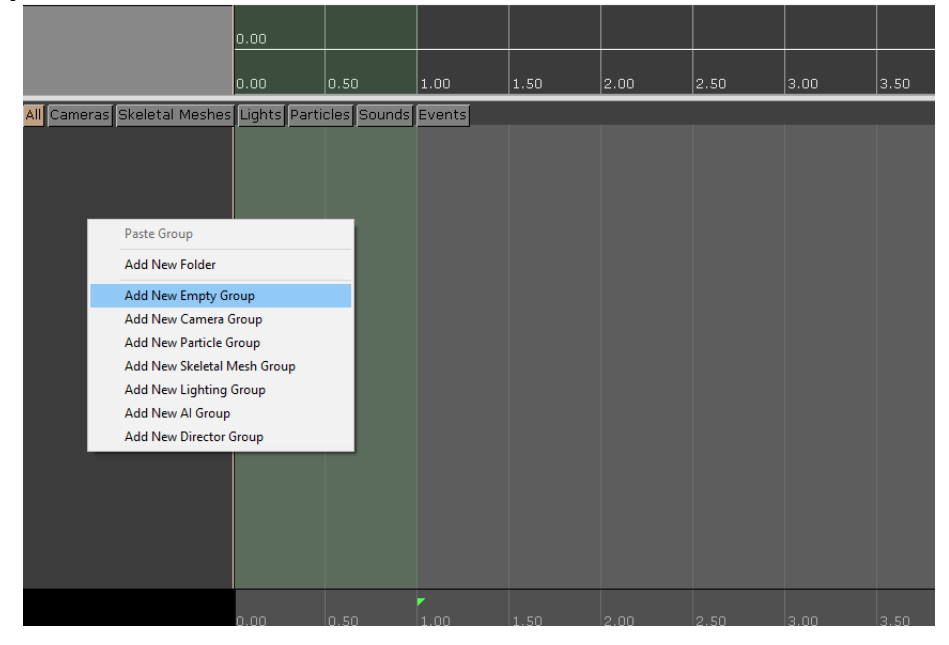

22. Δώστε ένα όνομα (πχ door). **Δεξί κλικ στο door** → **Add movement track**.

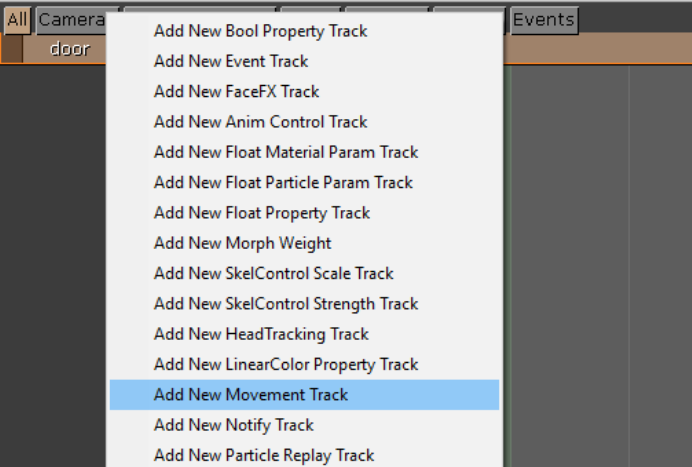

23. Αριστερό κλικ στο timeline και με τη ροδέλα του ποντικιού κάνουμε zoom in/out. Μετακινούμε το δεξί κόκκινο βελάκι στο timeline εκεί που είναι και το δεξί πράσινο βελάκι (1.000 seconds). Το ίδιο κάνουμε και με το Slider και το μεταφέρουμε στο 1.000 seconds. Πατάμε πάνω αριστερά **Add Key** και μετακινούμε την πόρτα εκεί που θέλουμε να ανοίγει. Πατάμε **stop** και **play** να δούμε πως κινείται.

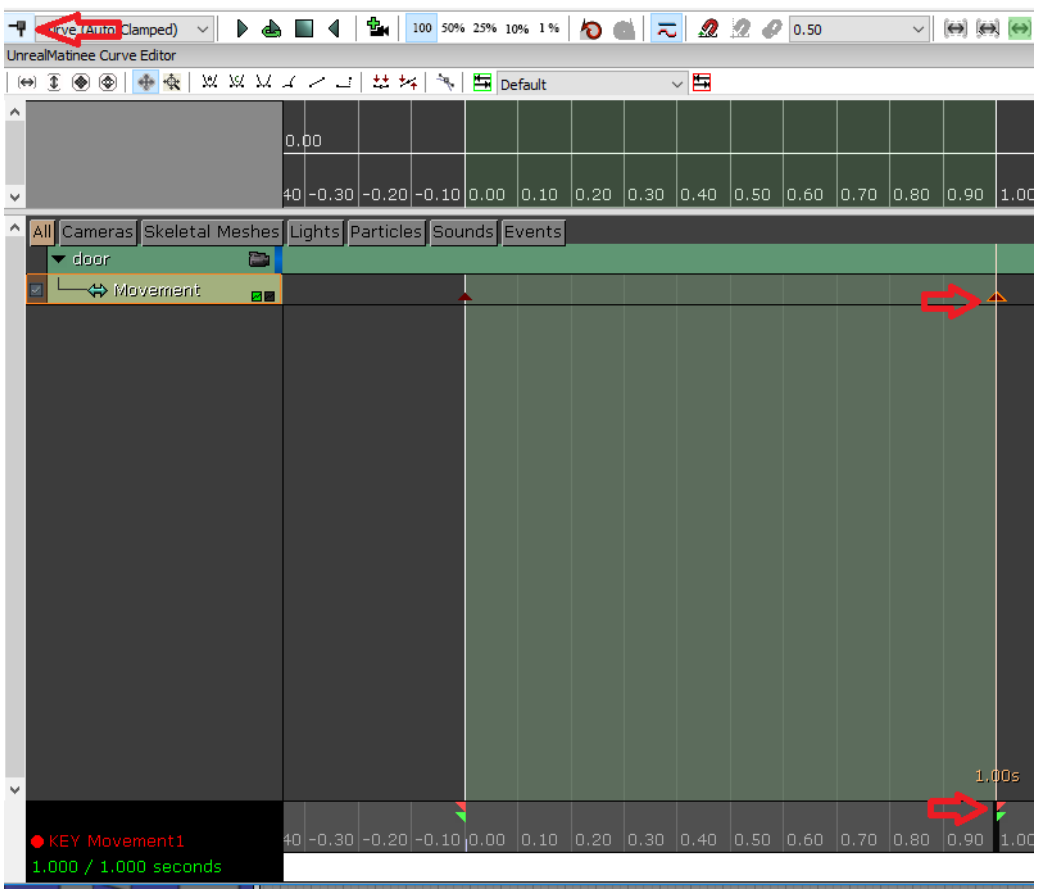

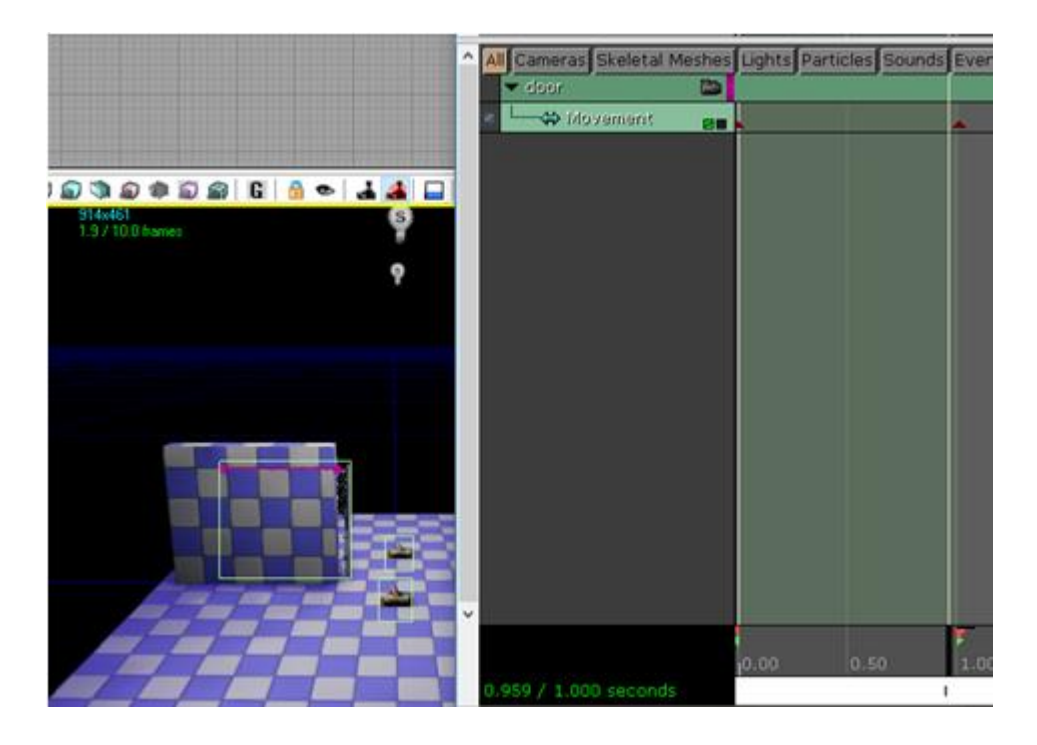

24. Για να παίξουμε το level κάνουμε στο Perspective Viewport **Δεξί κλικ** → **Play from Here**

25. Ίσως όταν κάνω **Play from Here** να μην φαίνεται τίποτα. Πάω **Build** → **Lighting** → **Ok** ( Ότι errors βγάλει δεν μας επηρεάζει).

26. Ο χαρακτήρας μας όταν θα πατάει το πρώτο trigger, η πόρτα θα πρέπει να ανοίγει, ενώ πατώντας στο δεύτερο trigger, η πόρτα θα πρέπει να κλείνει. Παρόλα θα παρατηρήσετε ότι αν προσπαθήσετε να ξαναπεράσετε από την άλλη πλευρά της πόρτας (παρόλο που δεν ανοίγει η πόρτα) ο χαρακτήρας φαίνεται να περνάει από μέσα της. Για να αποτρέψετε να συμβαίνει το παραπάνω. Επιλέξτε την πόρτα και κάνετε **Δεξί κλικ** → **Set Collision Type** → **Block All**